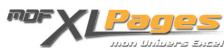

#### [L'outil Tableau](https://www.mdf-xlpages.com/modules/publisher/item.php?itemid=184)

**Catégorie :** [Excel Débutants et Généralités](https://www.mdf-xlpages.com/modules/publisher/category.php?categoryid=5) **Publié par Mth le 24-04-2016**

**L'outil Tableau (anciennement "Liste" dans Excel 2003) permet de gérer facilement des bases de données dans Excel.**

Les données intégrées à un outil **Tableau** bénéficient d'une mise en forme plus claire, d'outils rapides de filtres ou tris ou ajouts de formules ou encore gestion des doublons.

Un tableau permet également de gérer automatiquement une zone de données dynamique. En ajoutant par exemple une ligne sous la dernière ligne du tableau celle-ci est automatiquement intégrée dans le périmètre du **Tableau**, il en est de même pour les colonnes. C'est une des raisons pour laquelle les tableaux sont souvent utilisés comme zone de référence dans un tableau croisé dynamique ou un graphique.

## **Présentation générale**

Un tableau se présente comme un tableau classique, avec différents éléments:

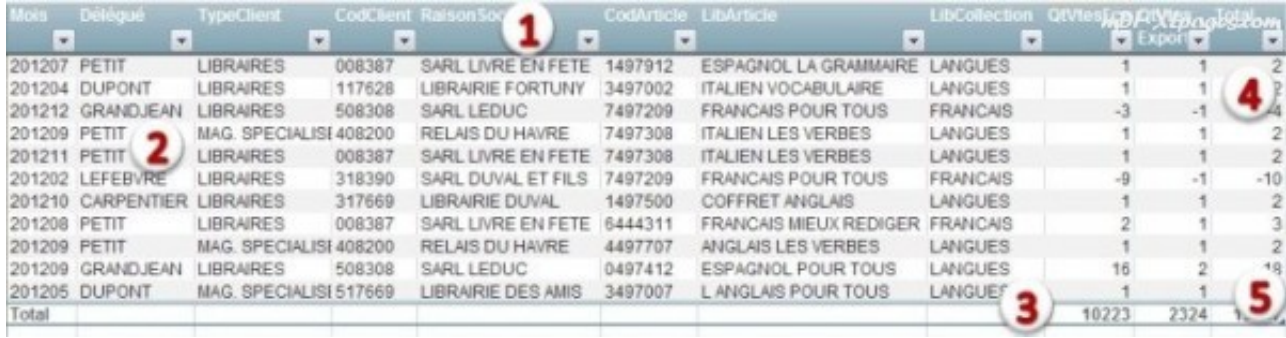

## **1: La ligne d'en-tête**

Un tableau possède par défaut une ligne d'en-tête, chaque colonne du tableau disposant des outils de tri et de filtrage (il suffit de cliquer sur la petite flèche pour y accéder)

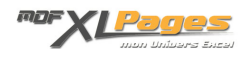

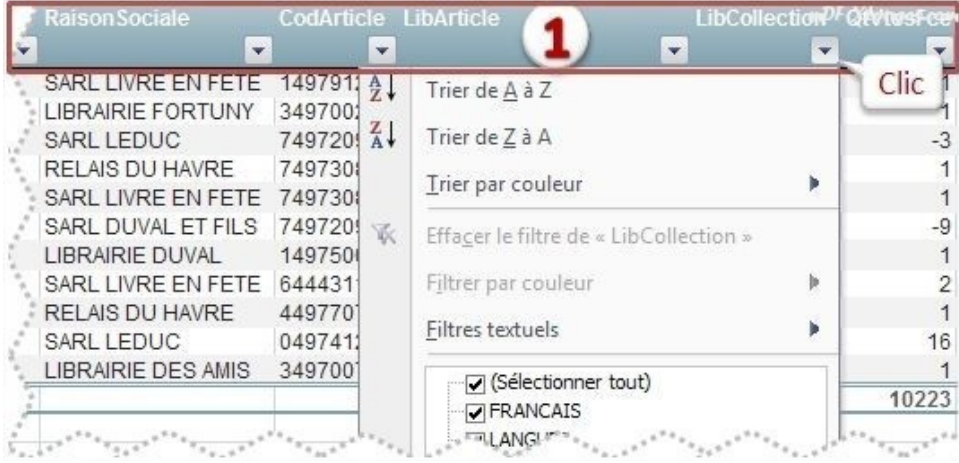

**2: Les lignes ou colonnes à bande**

Différents Styles de Tableaux permettent de présenter instantanément les lignes et les colonnes de couleur différente en alternance afin de faciliter la lecture.

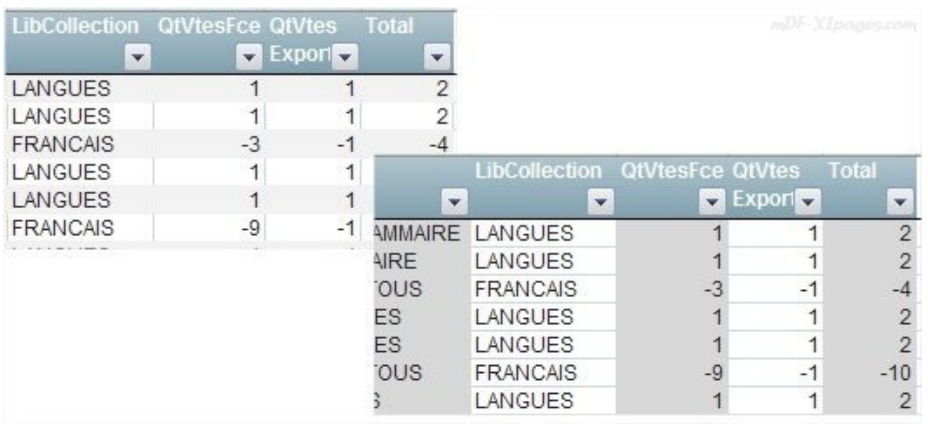

Il est possible d'appliquer la même mise en forme pour les colonnes, ainsi que pour les lignes et les colonnes à la fois (ce qui peut s'avérer plus confus)

La mise en forme d'un tableau (choix des couleurs, lignes à bade, etc…) est très rapide grâce à l'utilisation des **Styles** prédéfinis (ou personnalisés) que vous pouvez choisir.

## **3: Ligne de total**

Il est possible d'ajouter une ligne de total à la fin du tableau, un simple clic permet de sélectionner une fonction dans une liste déroulante:

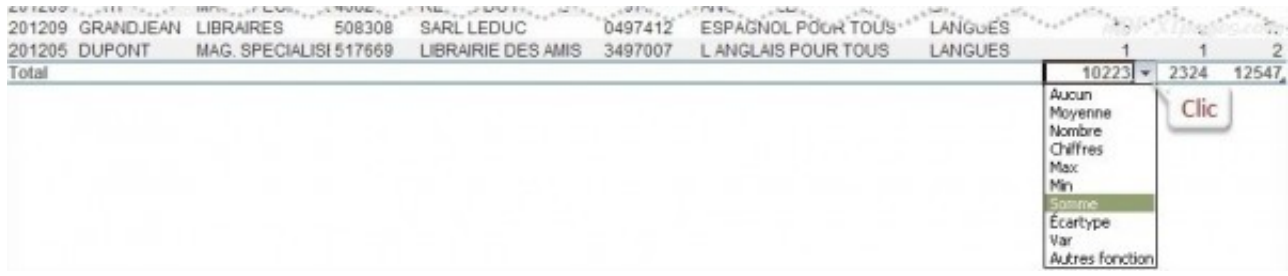

### **4: des colonnes calculées**

Il suffit de saisir une formule dans une cellule d'un tableau pour qu'elle soit instantanément recopiée sur toute la colonne du tableau. Selon vos options, ces formules sont de type "classique" ou de type "formules de tableaux"

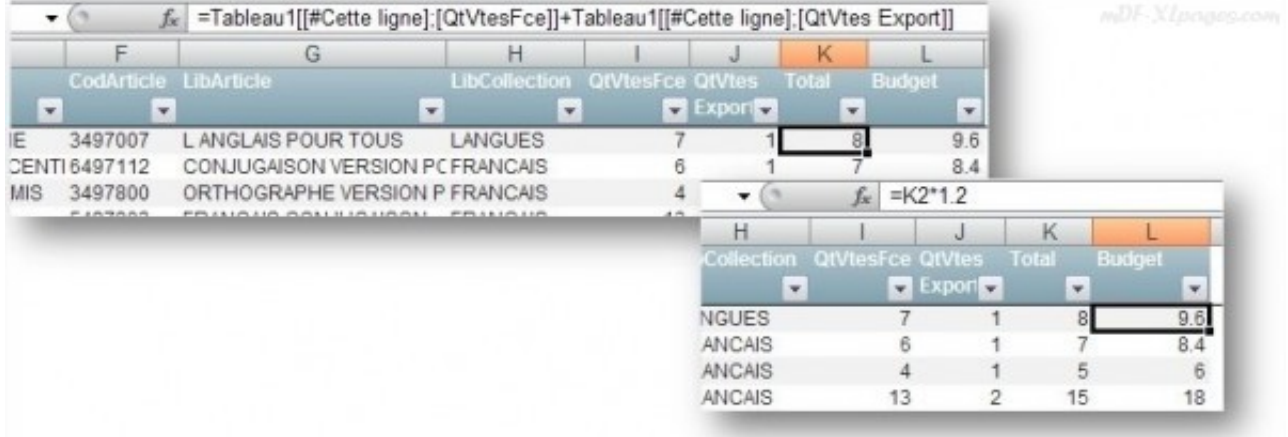

#### **5: La poignée de redimensionnement**

Située dans le coin inférieur droit elle permet de redimensionner le tableau à la taille désirée.

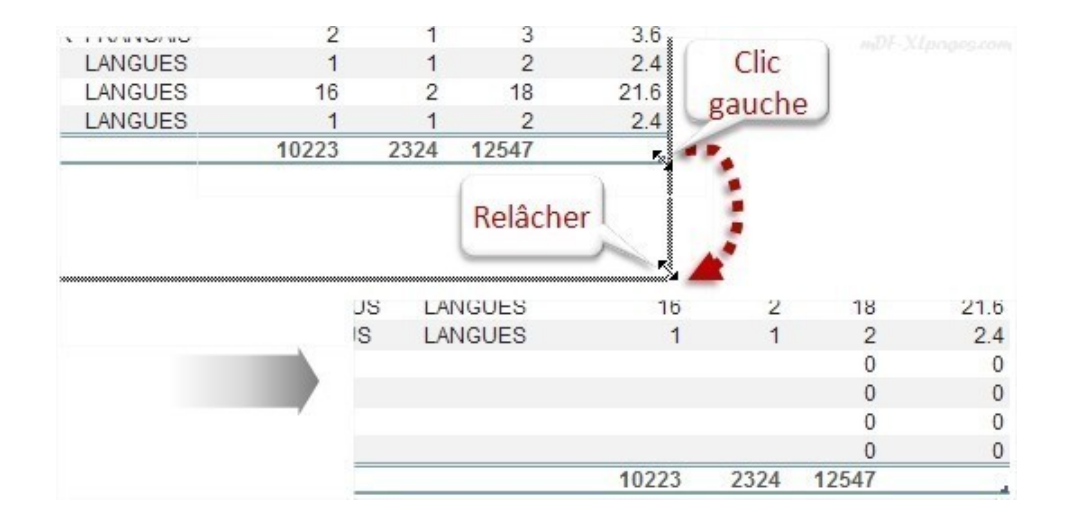

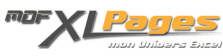

# **Structure des données du Tableau**

Pour pouvoir utiliser toutes les fonctionnalités d'un **Tableau**, les données doivent respecter un certain nombre de règles, qui sont davantage des règles de bon sens que de réelles contraintes:

La première ligne est consacrée aux en-têtes (les noms des champs), les lignes suivantes aux enregistrements.

- Les noms des champs sont uniques.
- La base ne doit pas contenir de lignes ou de colonnes vides.

Chaque champ contient un seul type de données (des dates pour un champ date, des chiffres dans un champ numérique etc.). Il est préférable de ne pas mélanger les types de données, de même pour les champs numériques il vaut mieux éviter les vides (préférez des zéros).

La base ne doit pas contenir de sous-totaux ou calculs intermédiaires au milieu des enregistrements qui doivent rester bruts.

**Remarque**: Il n'est pas possible d'utiliser un tableau dans un classeur partagé

Pour aller plus loin et apprendre à créer et manipuler des tableaux, vous pouvez consulter les autres tutoriels consacrés à l'outil Tableau.